# 贫困地区农副产品网络销售平台 供应商操作手册

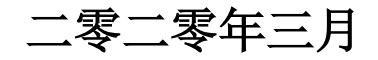

目录

<span id="page-1-0"></span>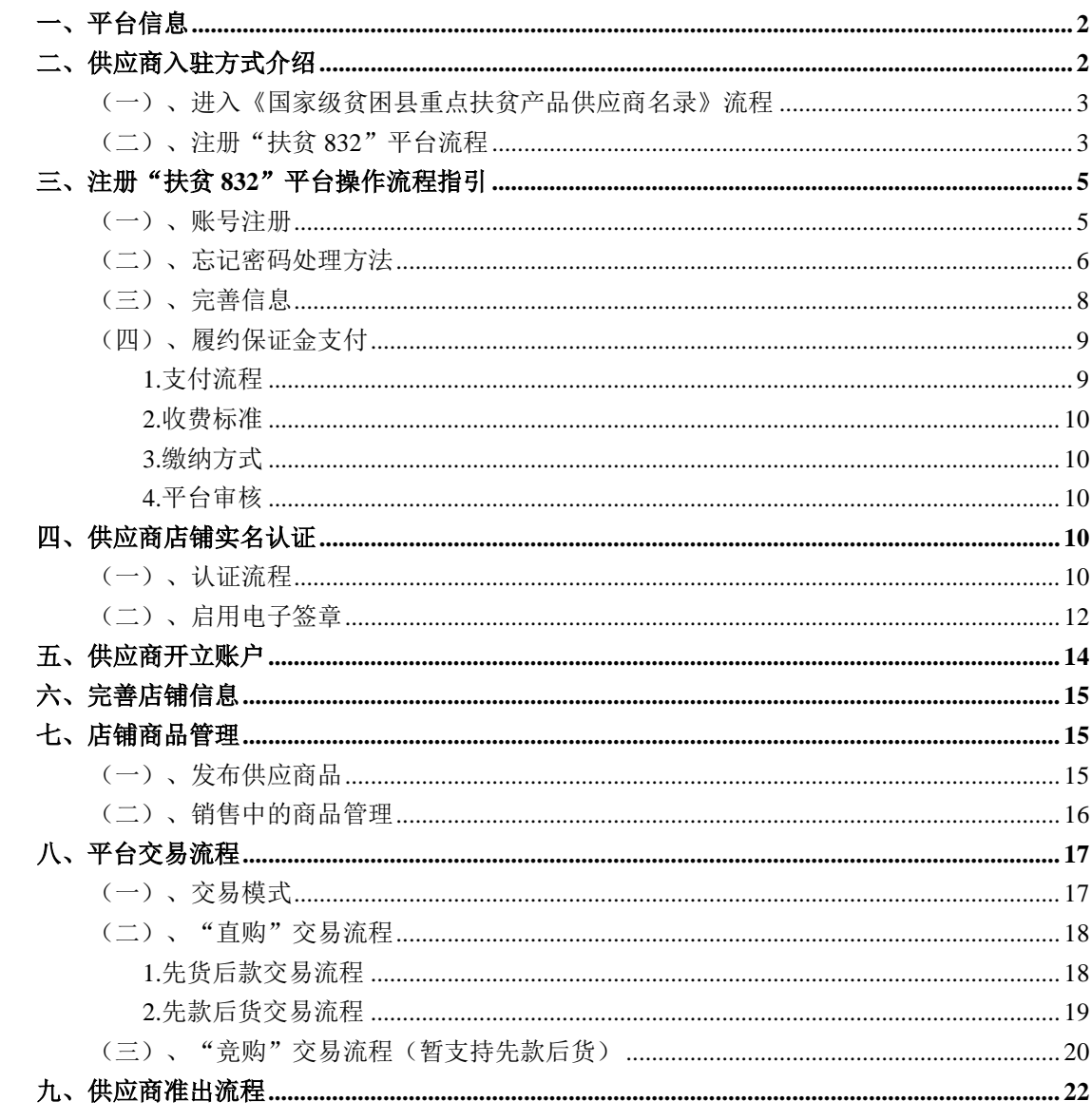

#### 一、平台信息

平台网址:[https://www.fupin832.com](https://cg.fupin832.com/)

服务热线:400 1188 832

客服工作时间:周一至周日 9:00-18:00

#### <span id="page-2-0"></span>二、供应商入驻方式介绍

供应商须首先登录消费扶贫数据库系统,网址: http://shfptz.cpad.gov.cn/gysindex, 提交相关信 息并通过各级扶贫办审核后,进入《国家级贫困县重 点扶贫产品供应商名录》,获得审批码:随后登录"扶 贫 832"平台,网址:[https://www.fupin832.com](https://cg.fupin832.com/), 提交审批码及相关资料并通过平台审核后,入驻成功。

<span id="page-2-1"></span>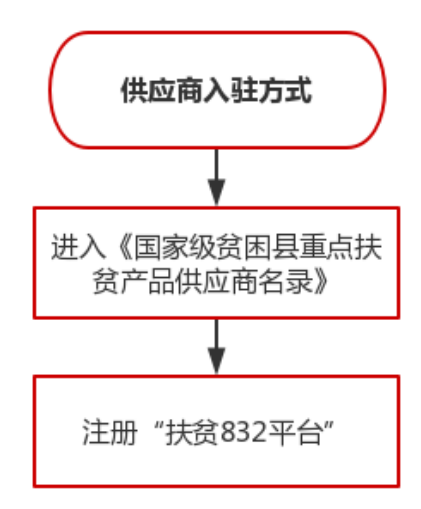

# (一)、进入《国家级贫困县重点扶贫产品供应商名录》流 程

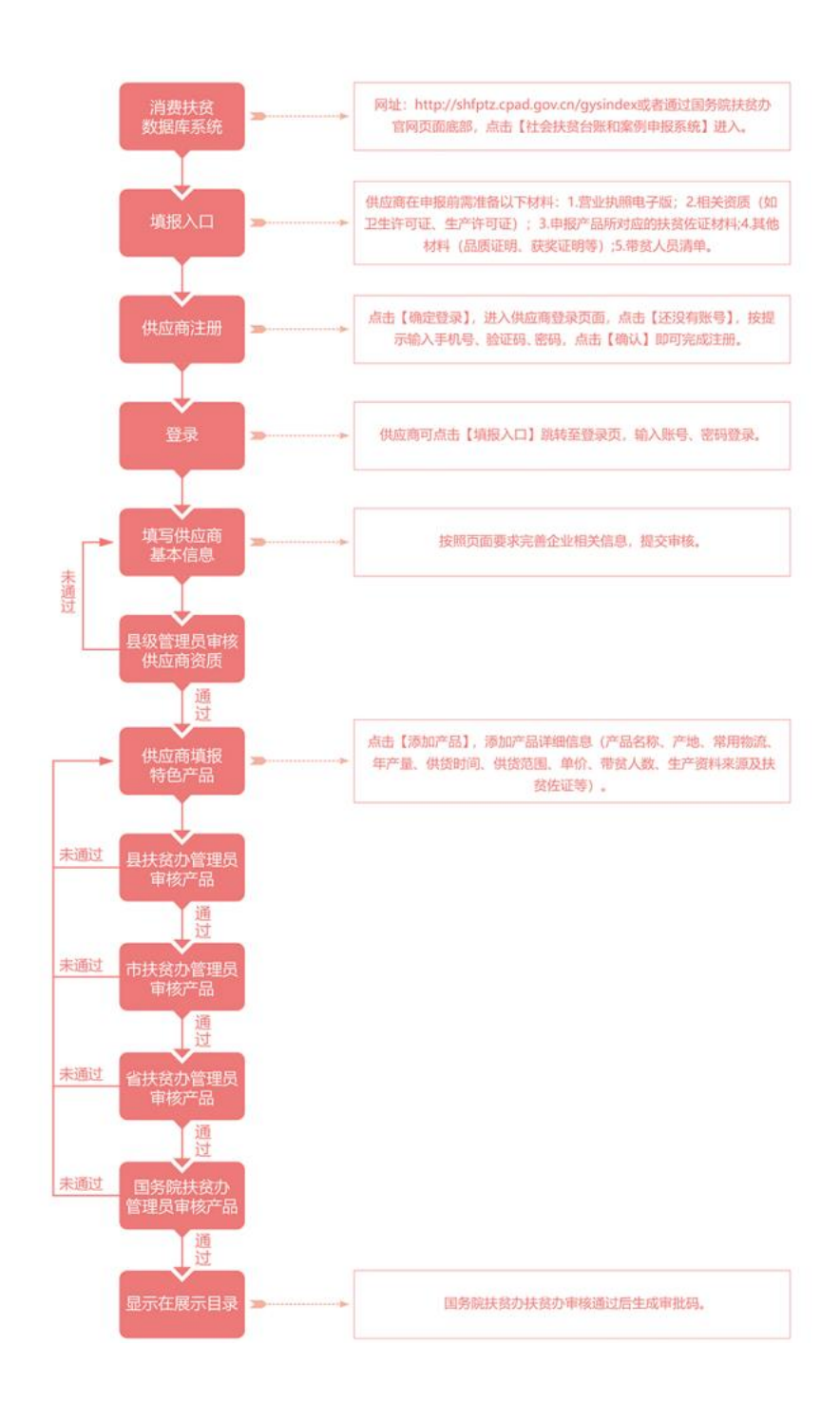

# <span id="page-3-0"></span>(二)、注册"扶贫 832"平台流程

供应商入驻资质准备:

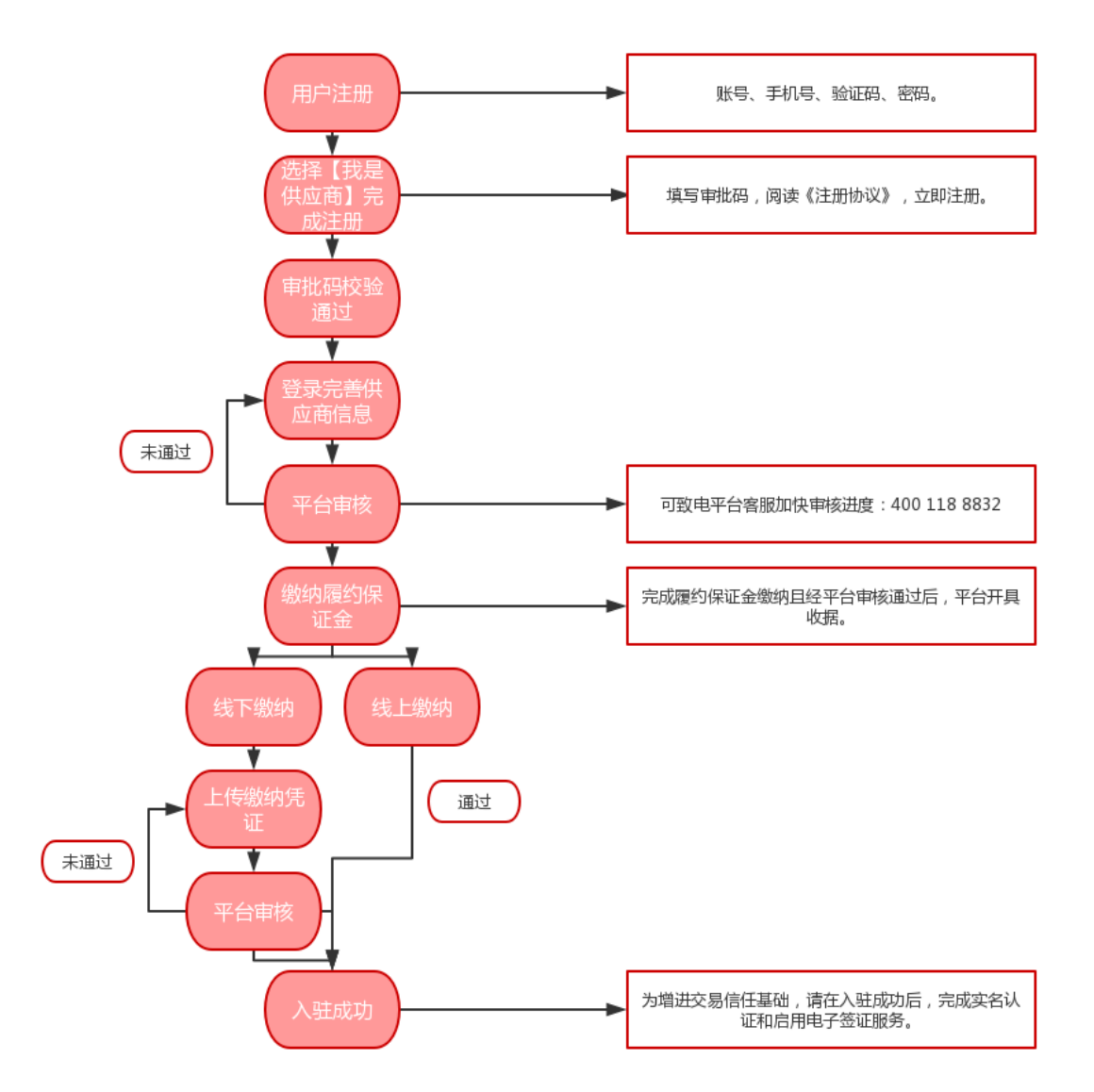

①进入《国家级贫困县重点扶贫产品供应商名录》后获 得的审批码。

②《企业营业执照》正本或副本复印件加盖公章 (多证合一,且所售商品属于经营范围内);

③有效期内《银行开户许可证》复印件加盖公章;

④《一般纳税人证明》(营业执照上一般纳税人章、 税务登记证上一般纳税人章、税务局认定证明三者均 可),小规模纳税人可不提供;

⑤食品流通许可或食品经营许证;

⑥法定代表人身份证明正反面复印件加盖公章 (法人签字或盖章+日期);

⑦平台认为需要提供的其它材料。

#### <span id="page-5-0"></span>三、注册"扶贫 832"平台操作流程指引

<span id="page-5-1"></span>(一)、账号注册

登录"扶贫 832"平台, 网址:

http://www.fupin832.com[,在页面上方点击"供应商](http://www.fupin832.com，在页面上方点击“供应商中心”；输入审批码验证通过。) [中心"。](http://www.fupin832.com，在页面上方点击“供应商中心”；输入审批码验证通过。)

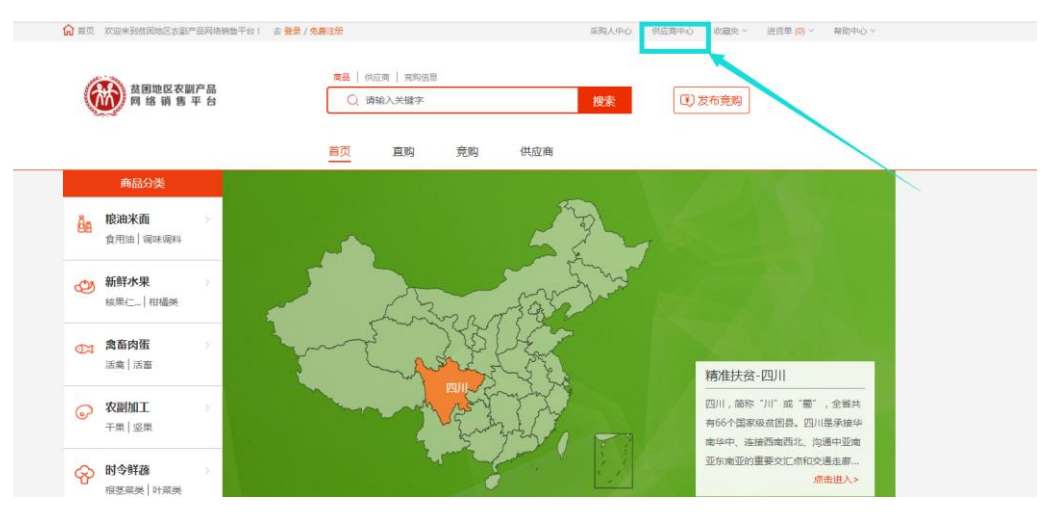

查看"入驻指南",点击"立即注册",填写账号, 密码等信息,输入审批码验证通过,注册成为平台用 户。

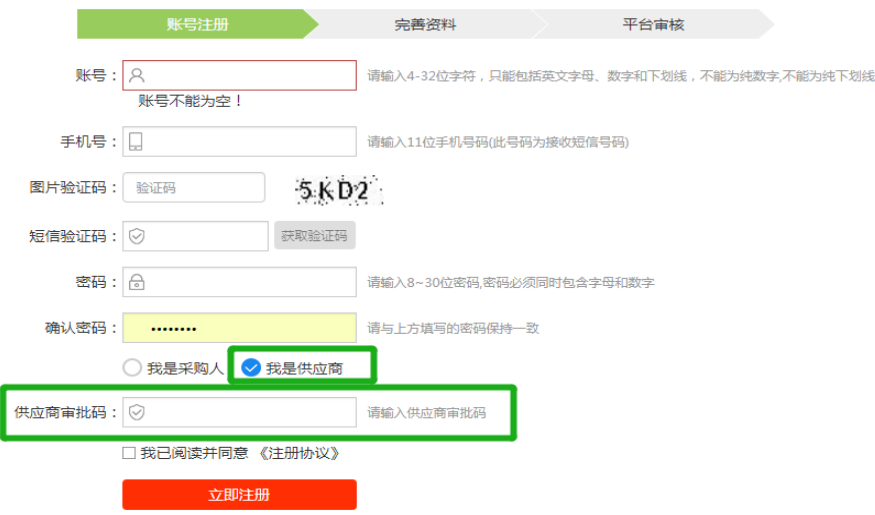

"平台注册"界面

注册成功后,点击网站首页"登录"进入登录页 面,输入"账号、密码、验证码",信息校验无误后, 跳转至"供应商中心"。

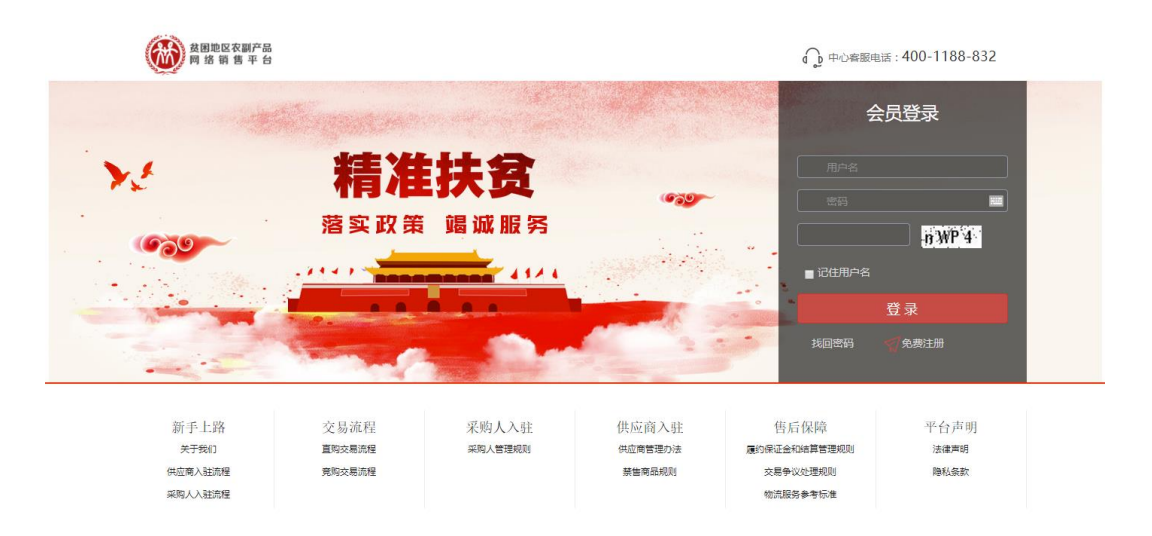

# <span id="page-6-0"></span>(二)、忘记密码处理方法

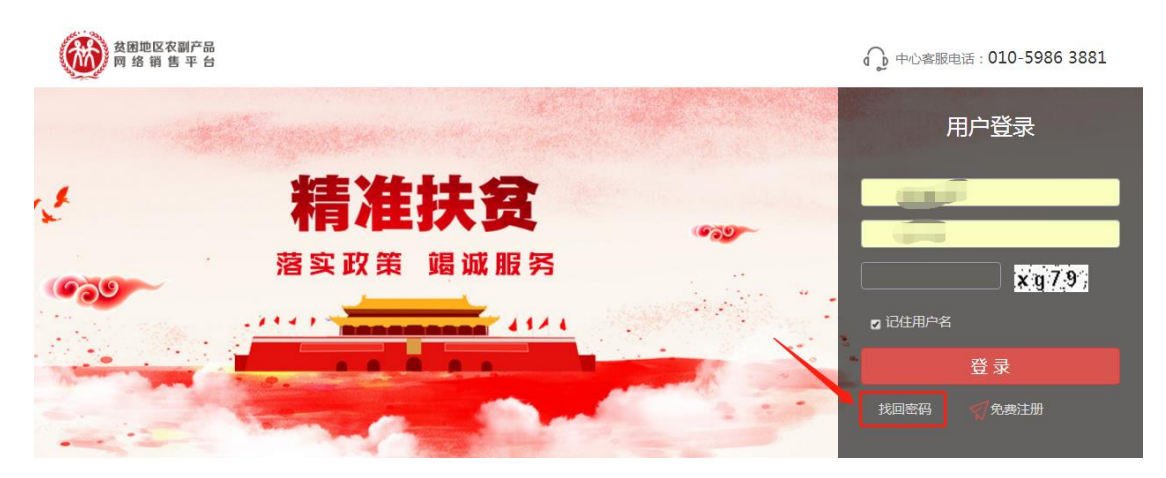

## (1)填写用户名,录入验证码,点击【下一步】。

#### $-(2)$ 1  $-3-$ 填写用户名 验证身份设置新密码 完成 \* 用户名 用户名 \* 验证码 验证码 n Mw<sub>6</sub>

密码找回

(2)验证身份设置新密码

确认手机号,输入图片验证码、短信验证码、新密码、 确认新密码,点击【提交】,完成找回密码。

#### 密码找回

<span id="page-7-0"></span>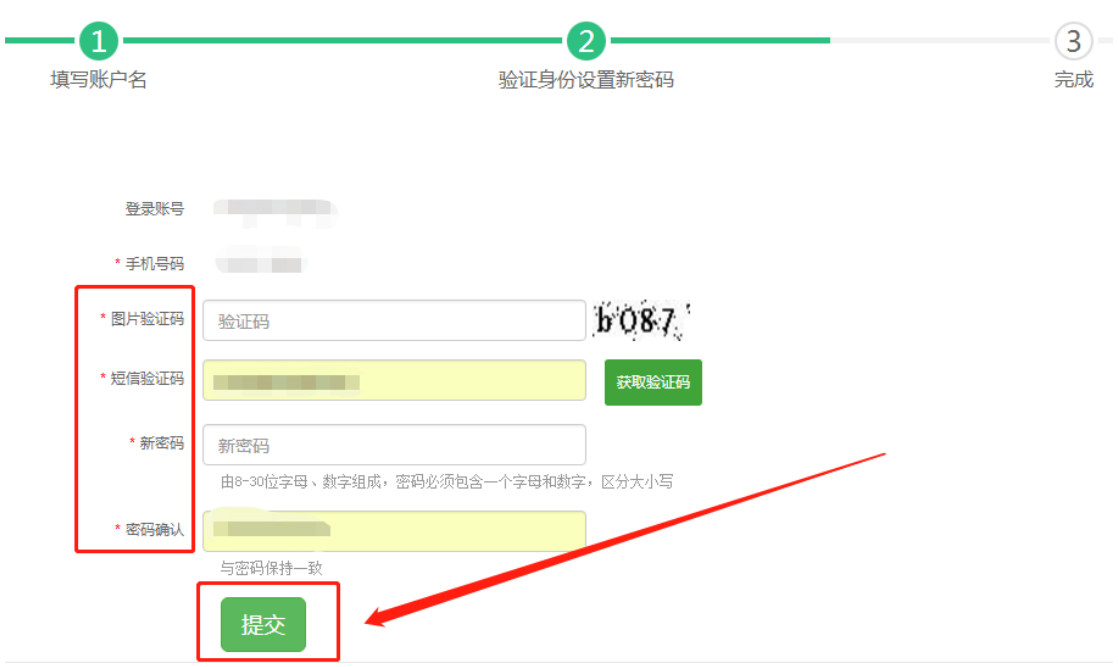

## (三)、完善信息

登录"供应商中心",点击进入"会员中心"→ "会员信息"→"供应商信息"界面,填写企业基本 信息、开户、资质等,提交信息,等待平台审核。

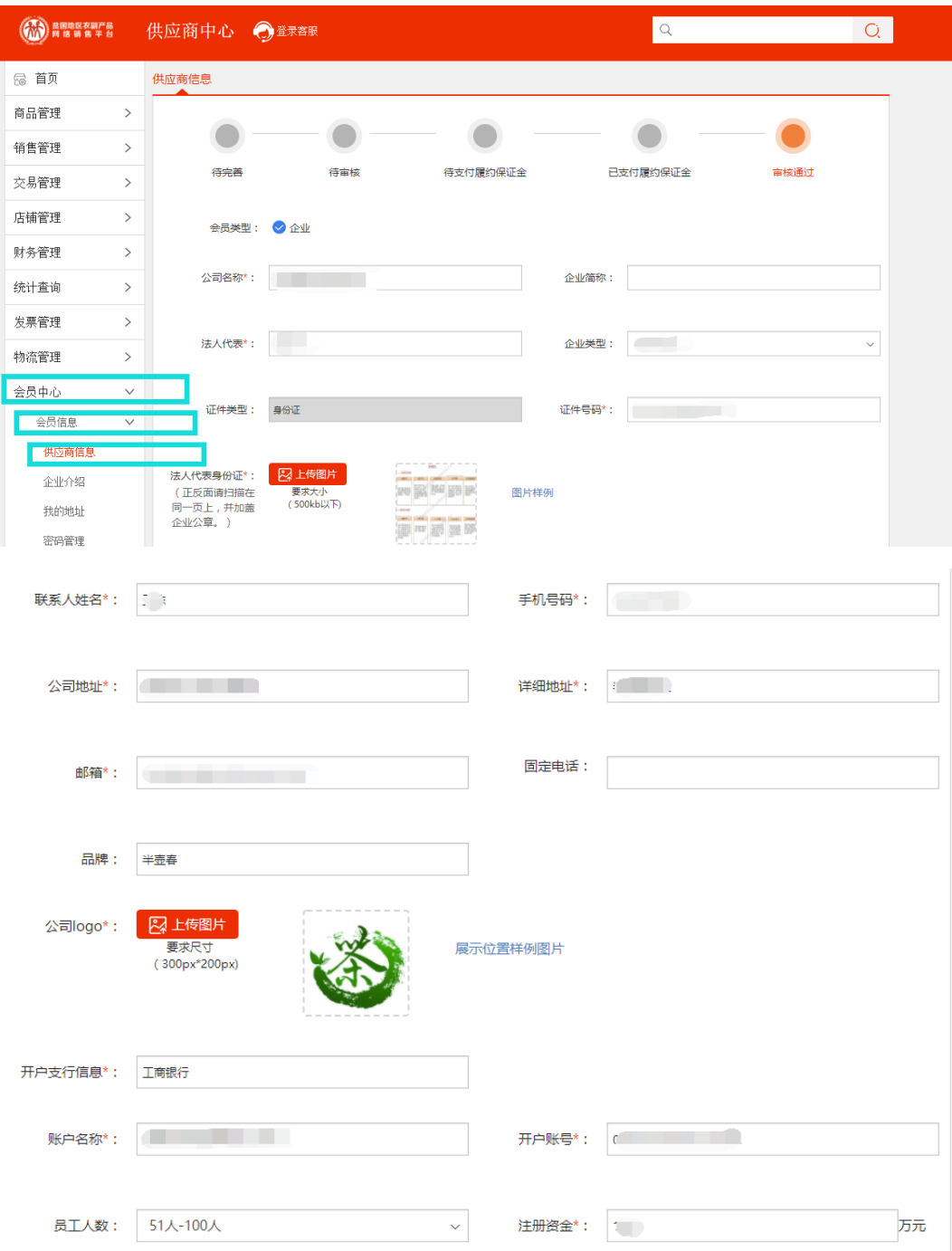

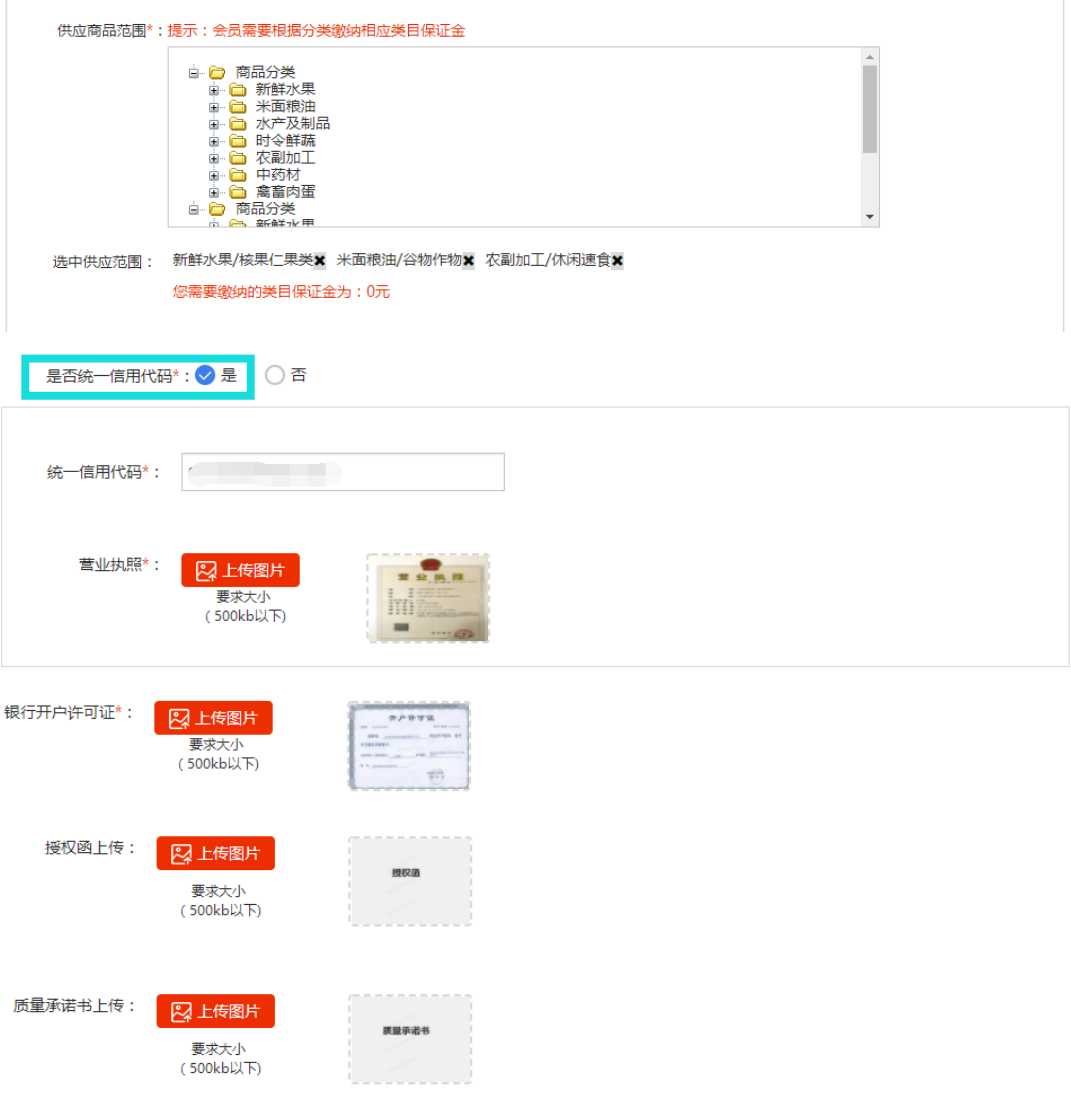

 注:①其中"\*"为必填项;②供应商选择的类目须 与扶贫办审核通过的商品类目一致。

## <span id="page-9-1"></span>(四)、履约保证金支付

## <span id="page-9-0"></span>1.支付流程

供应商信息审核通过后,登录"供应商中心",点 击进入"会员中心"→"会员信息"→"供应商信息" 界面,线下完成支付保证金(履约保证金)支付。

#### <span id="page-10-0"></span>2.收费标准

<span id="page-10-1"></span>统一收取 2 万元。

#### 3.缴纳方式

<span id="page-10-2"></span>供应商自行缴纳

#### 4.平台审核

履约保证金支付完成后提交审核,审核通过后, 供应商拥有销售权限。

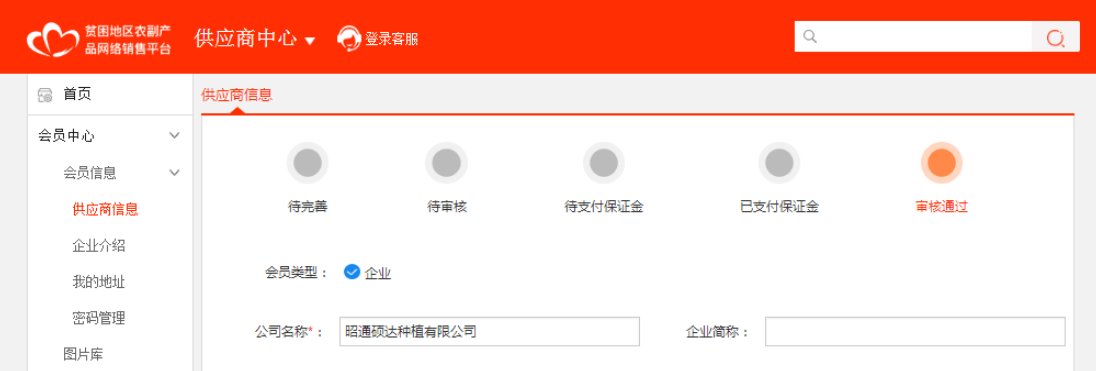

#### "审核通过"界面

## <span id="page-10-3"></span>四、供应商店铺实名认证

### <span id="page-10-4"></span>(一)、认证流程

登录"供应商中心",点击进入"会员中心"→"实 名认证服务"界面,点击"我要认证";

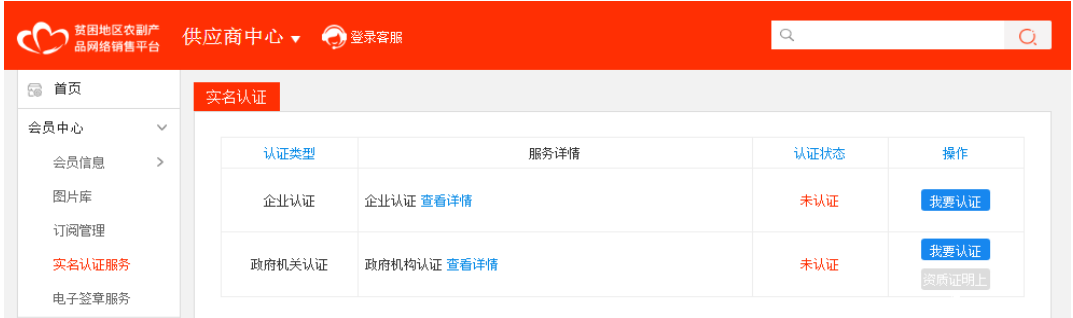

 系统将自动抓取公司名称、法定联系人、身份证 号码、统一信用代码等信息,确认信息无误后点击"提 交认证"按钮。

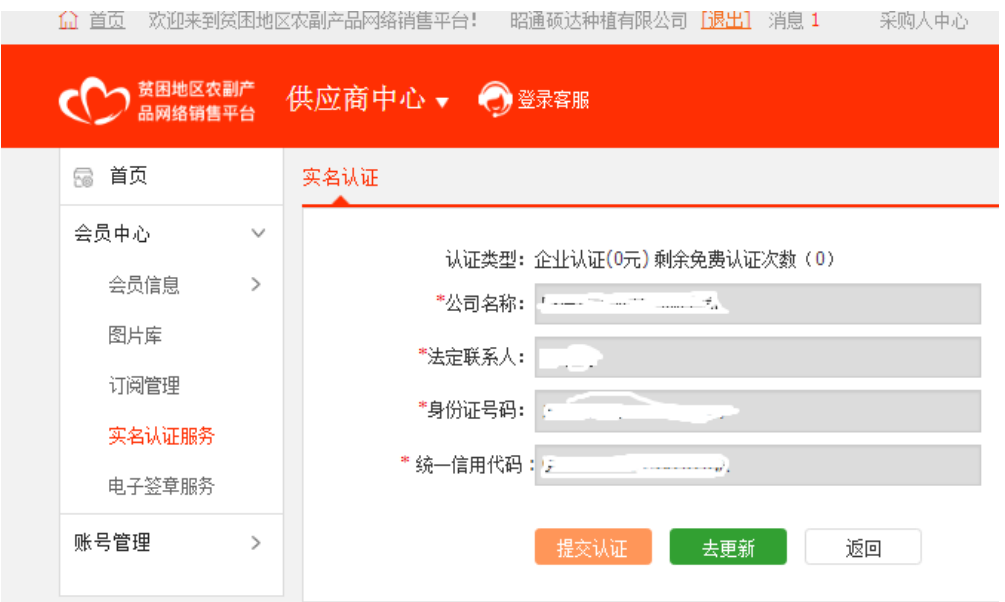

系统弹出"企业实名认证信息匹配"提示信息后, 点击"确认"按钮,实名认证成功。

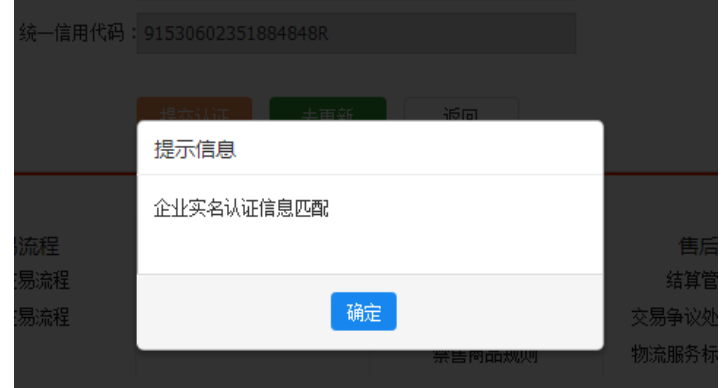

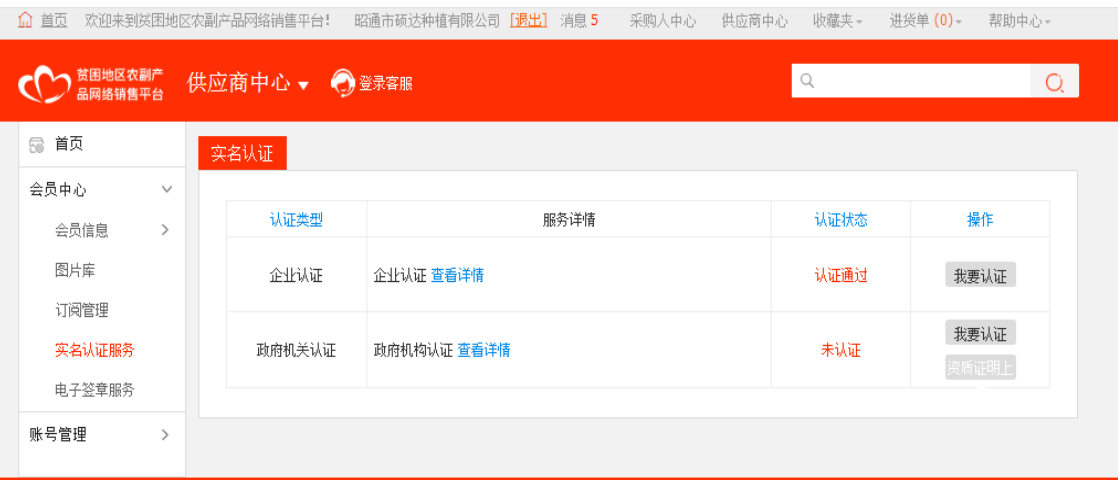

"认证通过"界面

# <span id="page-12-0"></span>(二)、启用电子签章

实名认证成功后,进入"会员中心"→"电子签章 服务"→查看"电子签章服务介绍"→"立即开启"。 开启后查看电子签章是否正确,确认无误后,点击"服 务购买"。完成支付后首页中"实名认证"和"电子签 章"图标均为点亮状态时,即算完成。

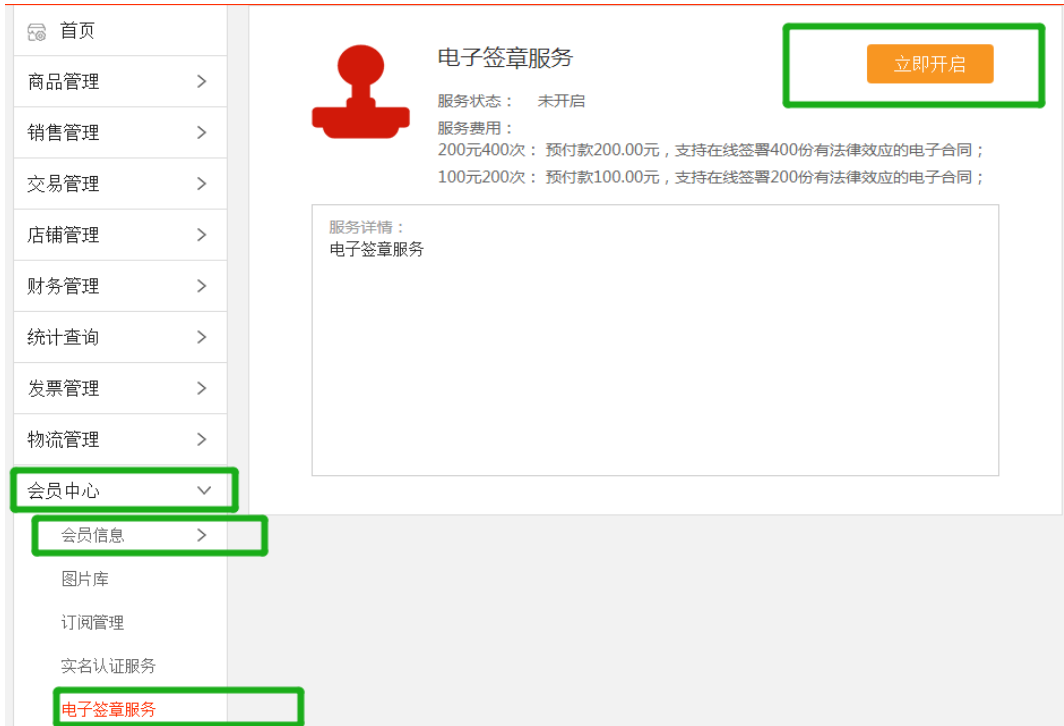

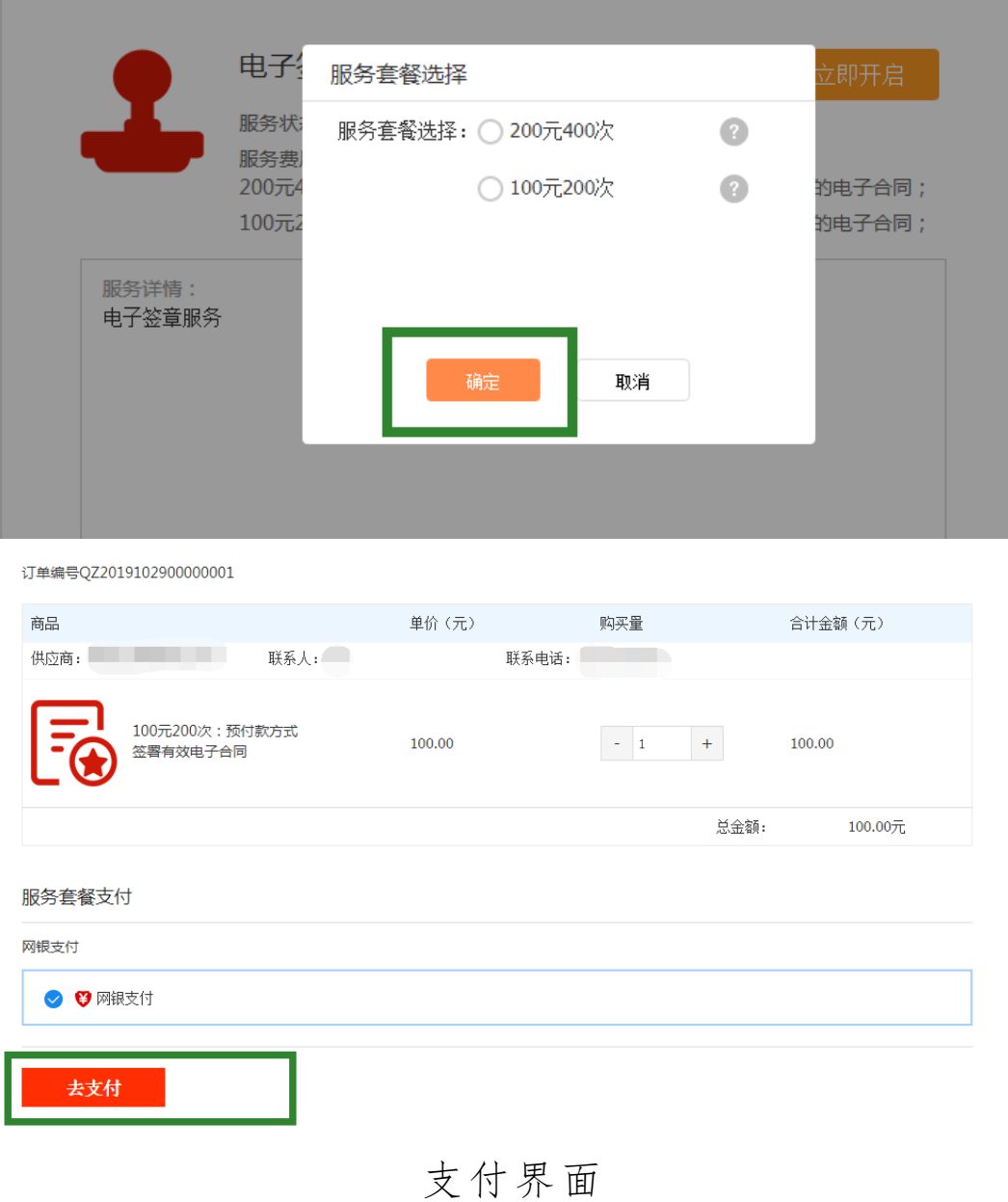

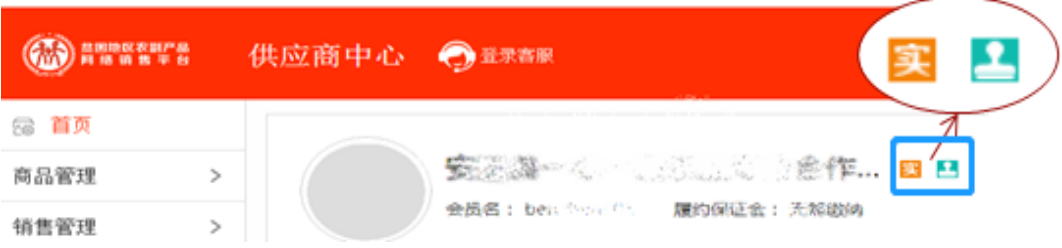

<span id="page-13-0"></span>"点亮状态"界面

#### 五、供应商开立账户

供应商中心首页点击"申请开立账户"(或者"财 务管理"中选择"账户信息")→"会员信息确认"→ "账户信息确认" →"绑定账户"→"审核结果"。

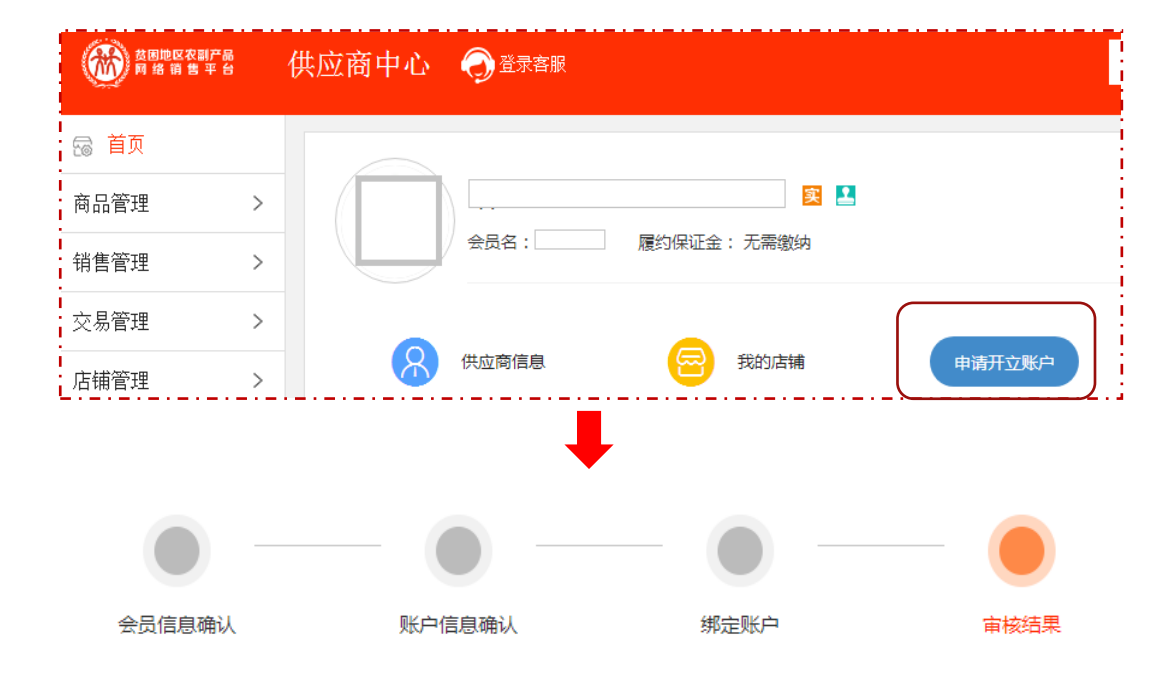

温馨提示:平台会在1~2个工作日反馈审核结果,请耐心等待。

#### 审核中,请耐心等待。

"申请开立账户"界面

注: ①在"绑定账户"环节,系统会向供应商账 户免费汇一笔小额测试款项,供应商确认款项成功到 账后,须在"绑定账户"页面输入相应的款项金额;

<span id="page-15-0"></span>②以上步骤全部操作完毕后即可进行线上交易。

#### 六、完善店铺信息

登录"店铺管理"页面,完善"店铺设置"、"自 定义分类管理"、"公司动态管理"、"店铺推荐"、"资 质显示设置"等信息。

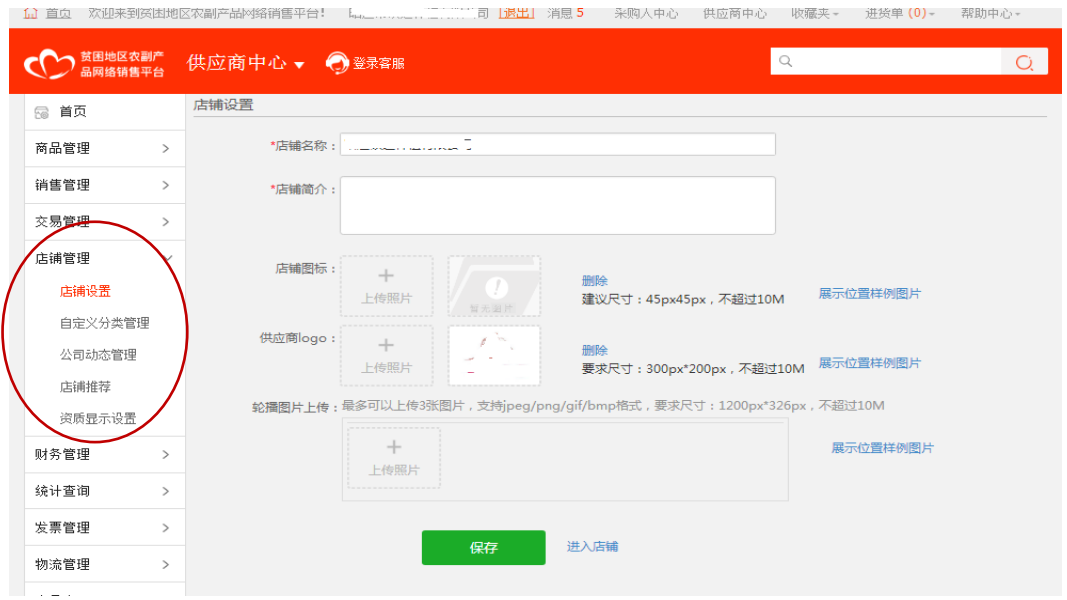

#### <span id="page-15-1"></span>七、店铺商品管理

#### <span id="page-15-2"></span>(一)、发布供应商品

登录"供应商中心"→"商品管理"→"商品发 布"→"选择所属类目",输入商品信息、交易信息、 交收信息、图文描述、合同约定等内容,点击提交。

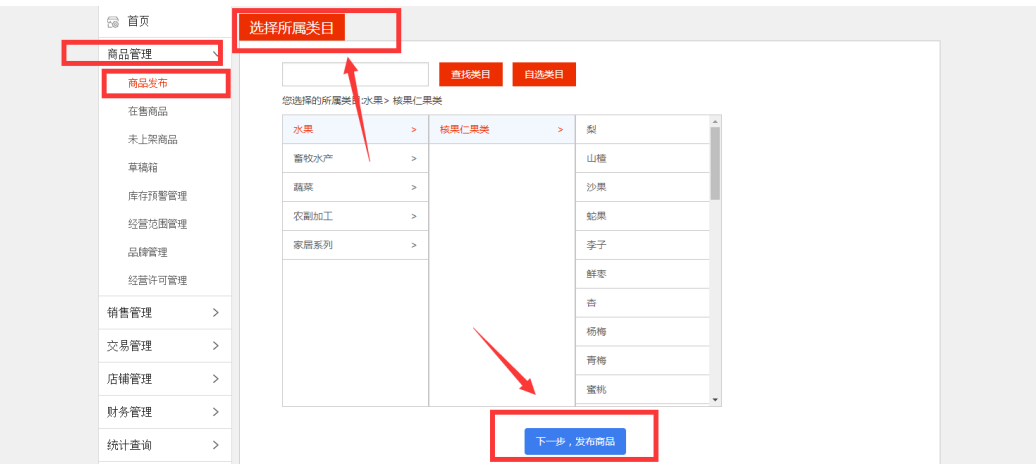

注:"类目选择"要根据系统提示提交相应类目资 质, 请严格按照《贫困地区农副产品网络销售平台商 品发布规则》上传产品。

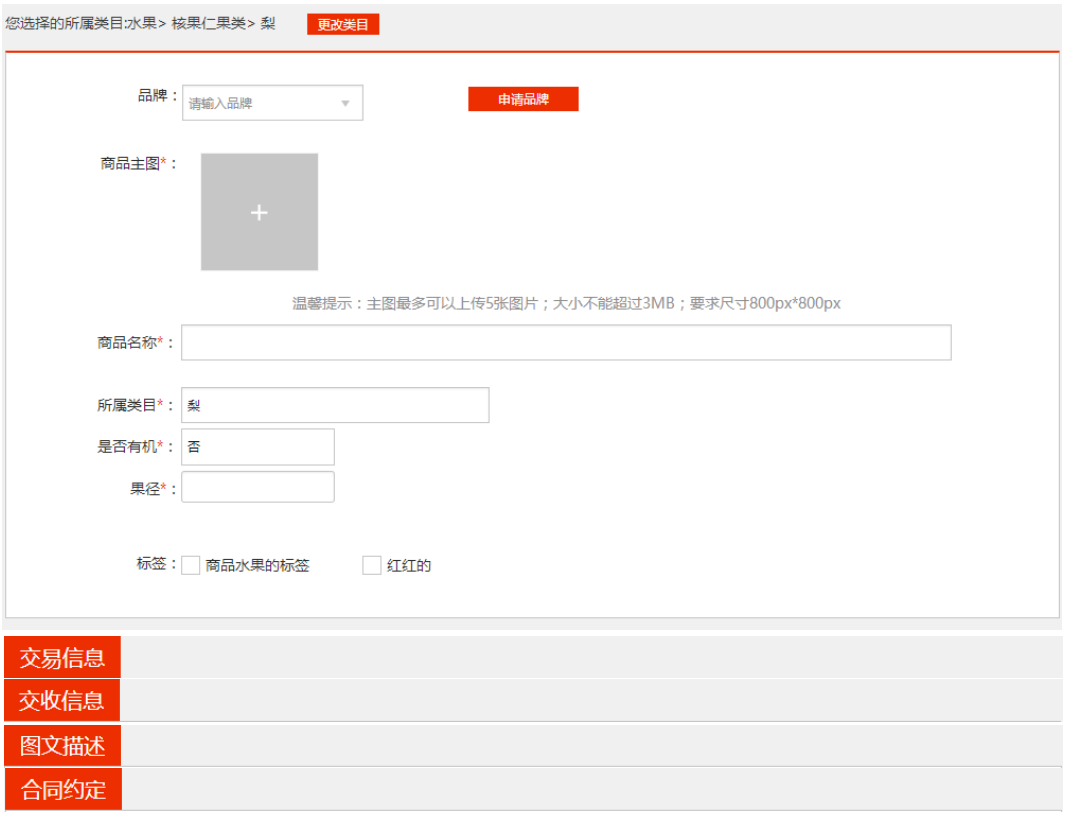

## "商品发布"界面

### <span id="page-16-0"></span>(二)、销售中的商品管理

平台审核通过的商品即为"在售商品",支持在线

交易。供应商可对在售商品进行"复制"、"编辑"和 "下架"操作。

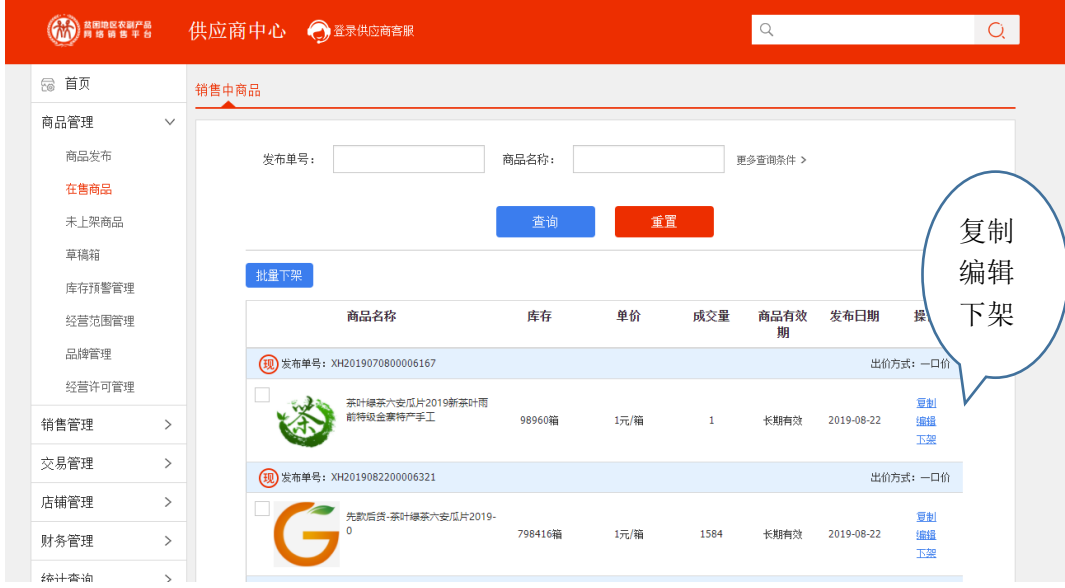

 注:①"下架"商品后,商品在前台无法搜索且 不支持交易;②"复制"商品后,通过修改商品信息 提交后,生成新商品。③未上架商品:商品"下架" 后成为未上架商品,点击"编辑"→"商品信息"→ "提交审核"且经平台审核通过后,商品再次成为可 销售状态。

#### <span id="page-17-0"></span>八、平台交易流程

#### <span id="page-17-1"></span>(一)、交易模式

采购人可使用直购及竞购两种方式采购商品。

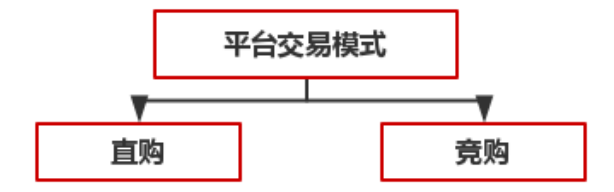

"直购"是指采购人根据采购需求,在平台上直接选择 商品和供应商的采购行为。

"竞购"是指采购人根据采购需求在线发布商品竞购 单,提出采购需求条件,符合条件的供应商在线响应,采供 双方协商确定商品规格、成交价格、采购数量、交付方式、 交付时间、付款条件等要素的交易行为。

注:交易过程中,平台不收取佣金。订单支付过程中发 生的通道费等第三方费用由供应商自行承担,平台代为收 取,并从供应商交易货款中直接扣除。

#### <span id="page-18-1"></span><span id="page-18-0"></span>(二)、"直购"交易流程

#### 1.先货后款交易流程

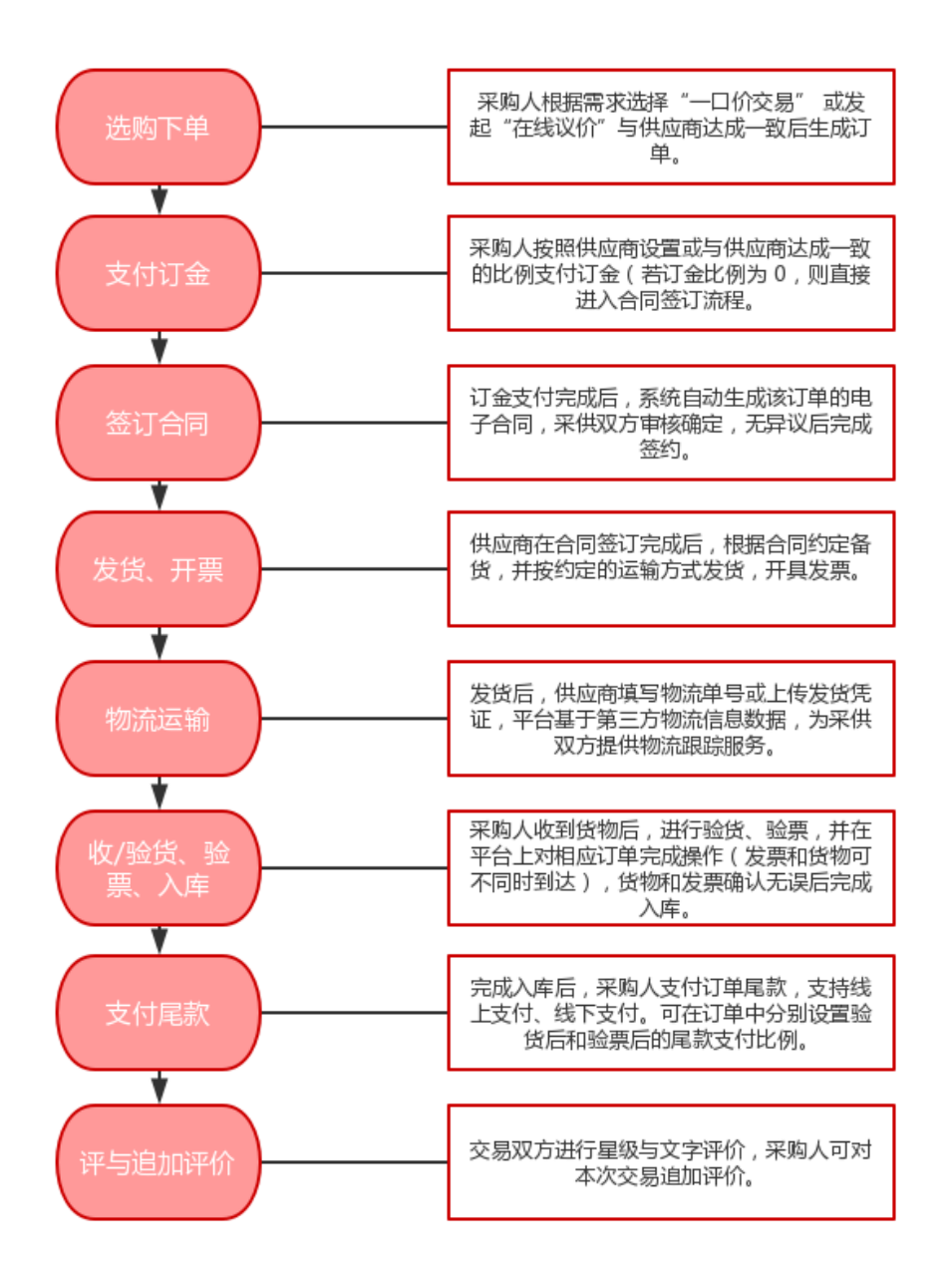

<span id="page-19-0"></span>2.先款后货交易流程

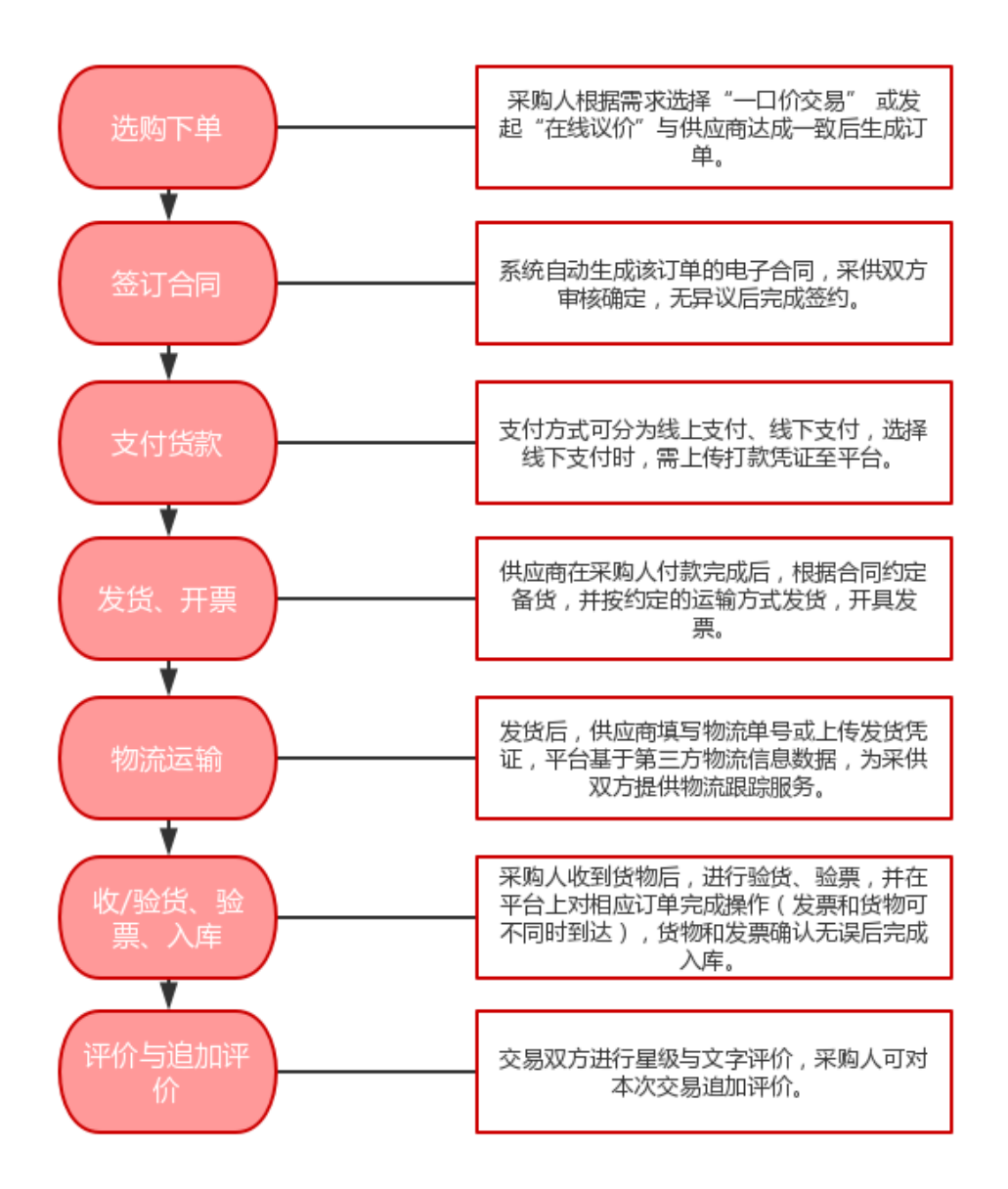

### <span id="page-20-0"></span>(三)、"竞购"交易流程(暂支持先款后货)

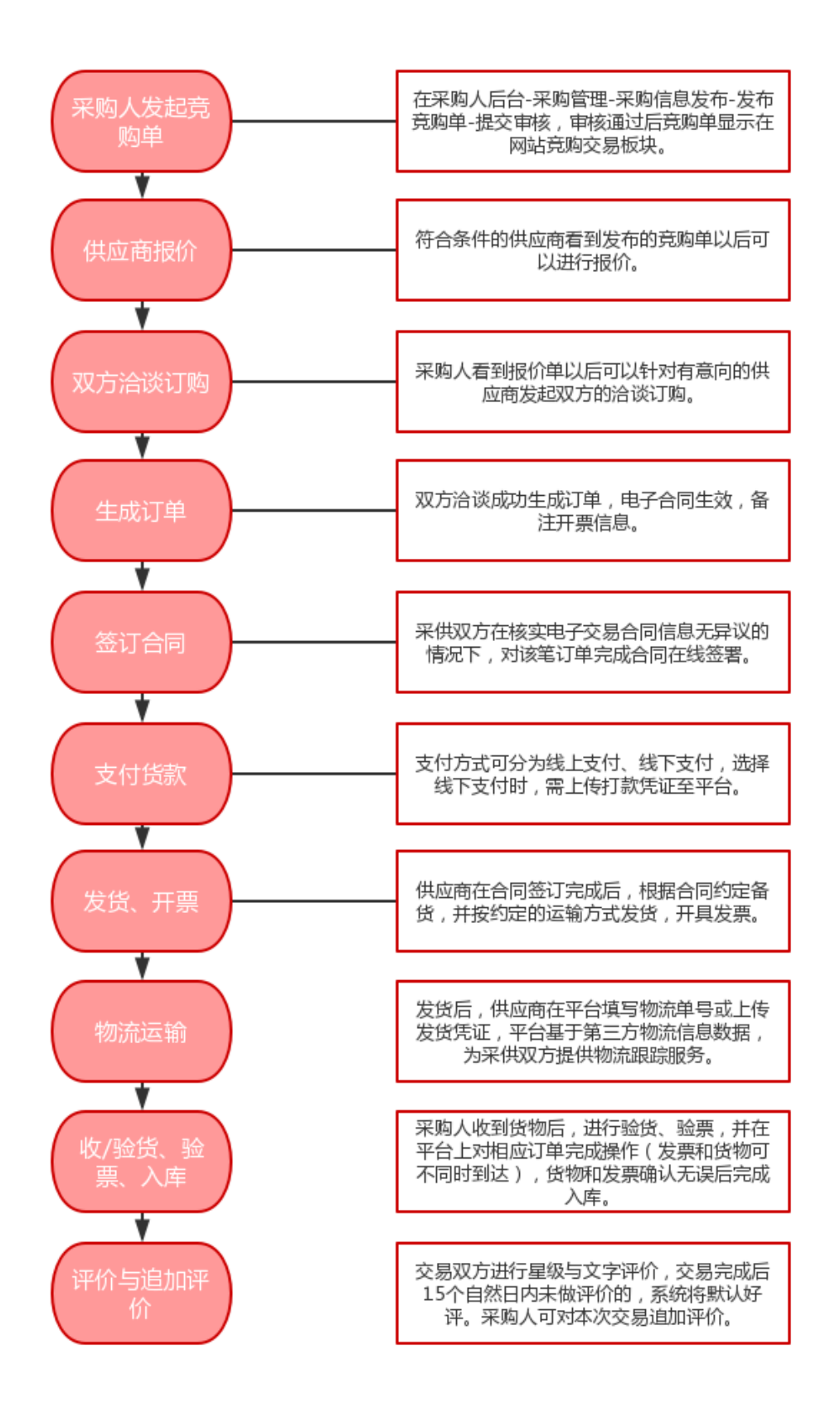

# <span id="page-22-0"></span>九、供应商准出流程

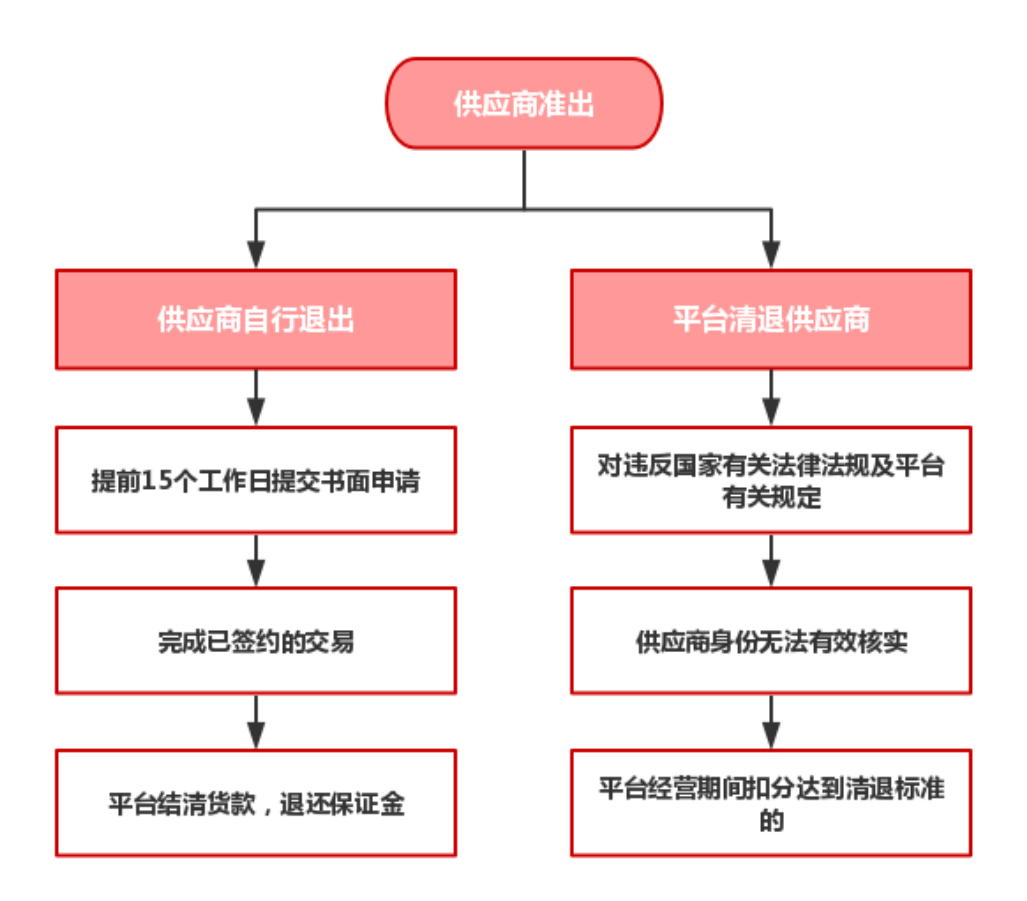